## **Logging into Weave:**

## **Method 1**

In the highlighted search bar is the URL for Weave,

https://app.weaveeducation.com/login/umw. Type this into your browser's search bar and click enter. It will automatically take you to the login page as shown below.

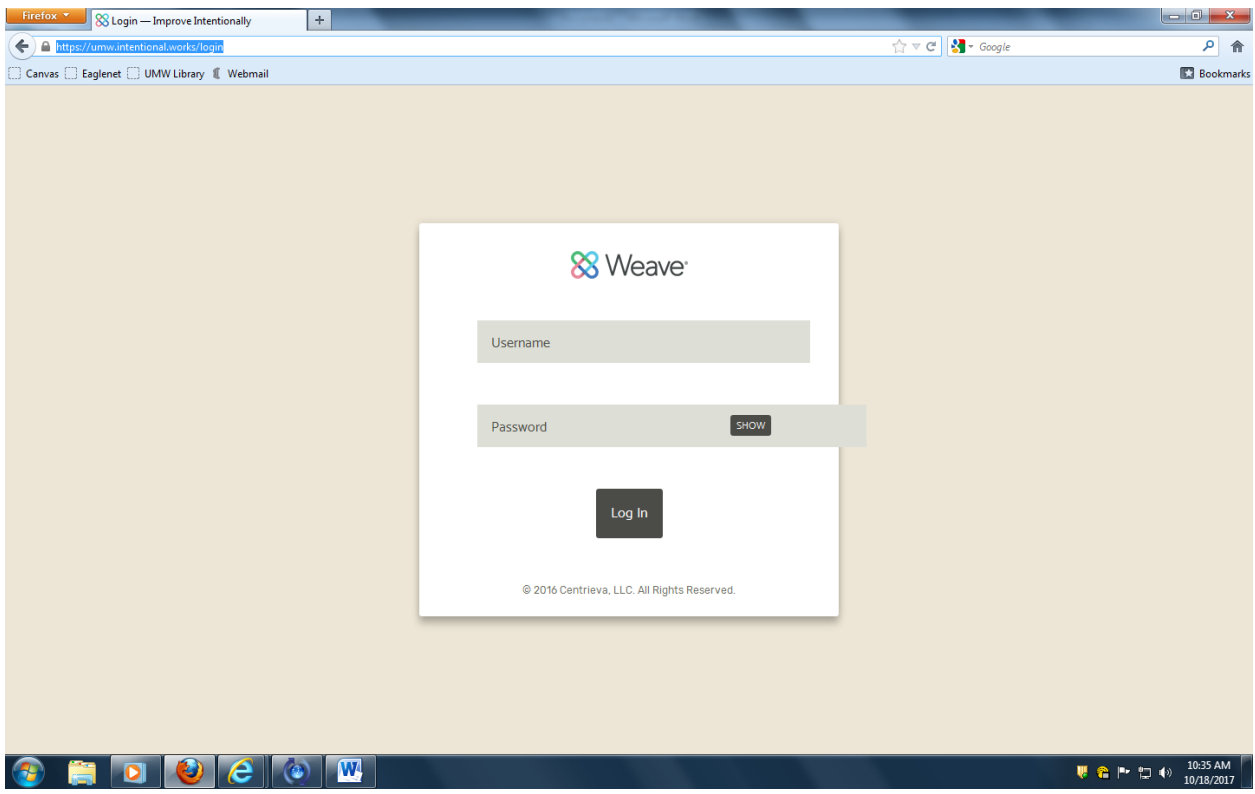

The login you will provide as shown is the same as your UMW NetID.

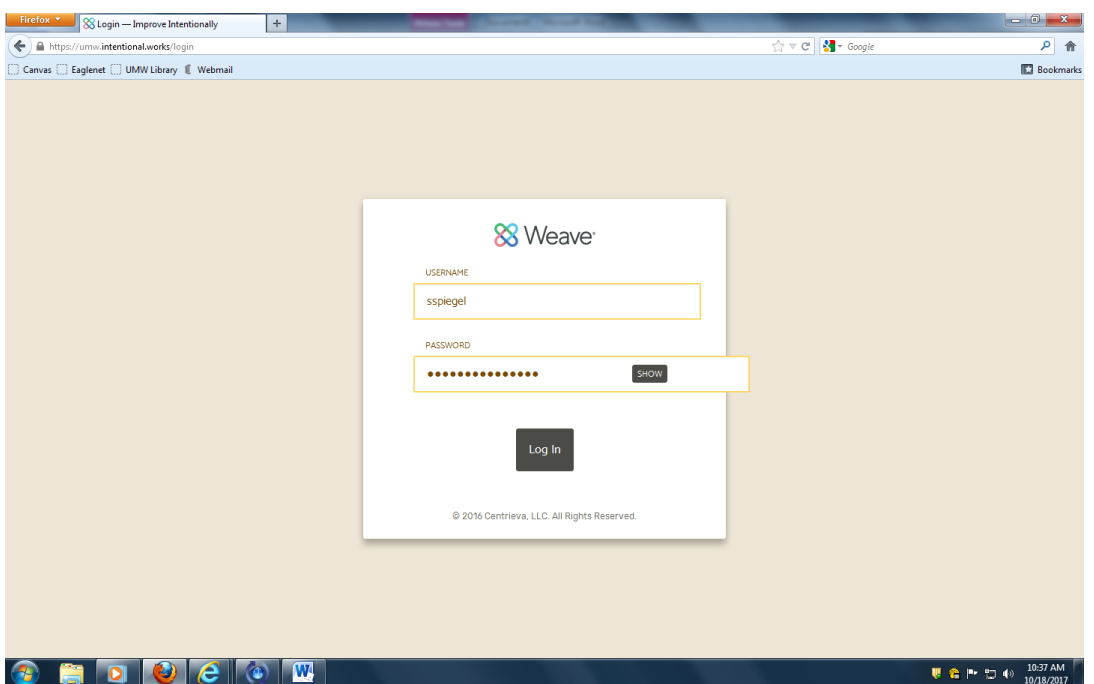

You may be prompted to click "Access Weave using your institution's sign-on" at the

bottom of the initial page. If so, the code is "umw" and you proceed to log in after that. It is only necessary for the user to enter the institution abbreviation the first tie they log in to Weave using a browser, or after the browser cache has been reset.

Once you are logged in, your Projects page will be on display.

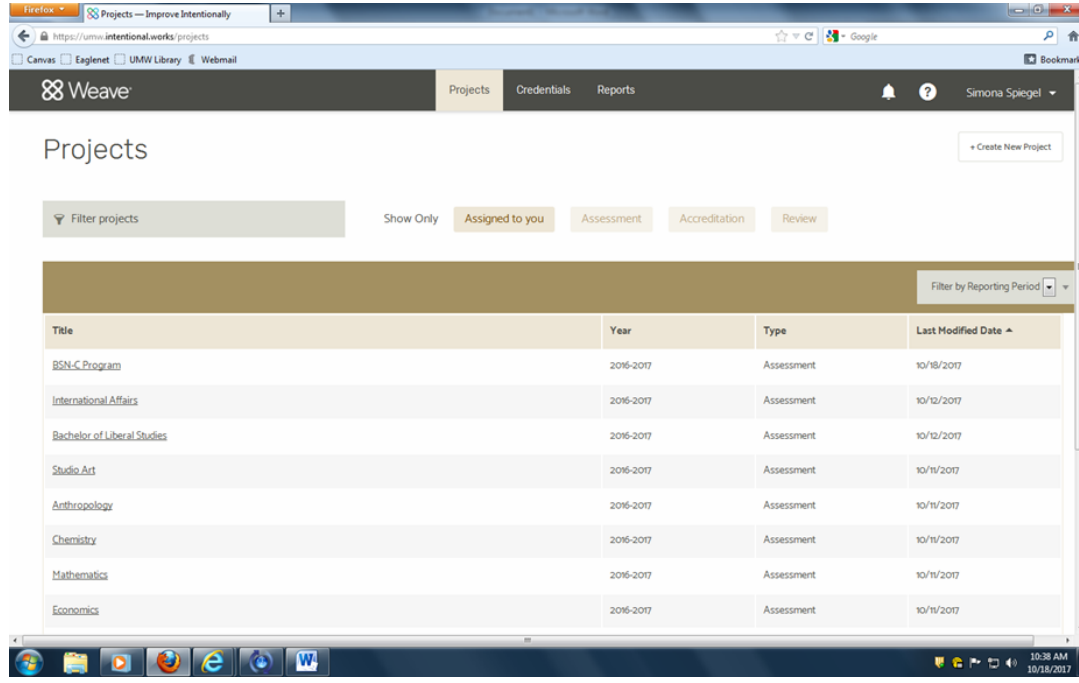

## **Method 2**

Go to the UMW homepage at [www.umw.edu](http://www.umw.edu/). Type in "performance cloud" as seen in the highlighted search bar to the right and click enter.

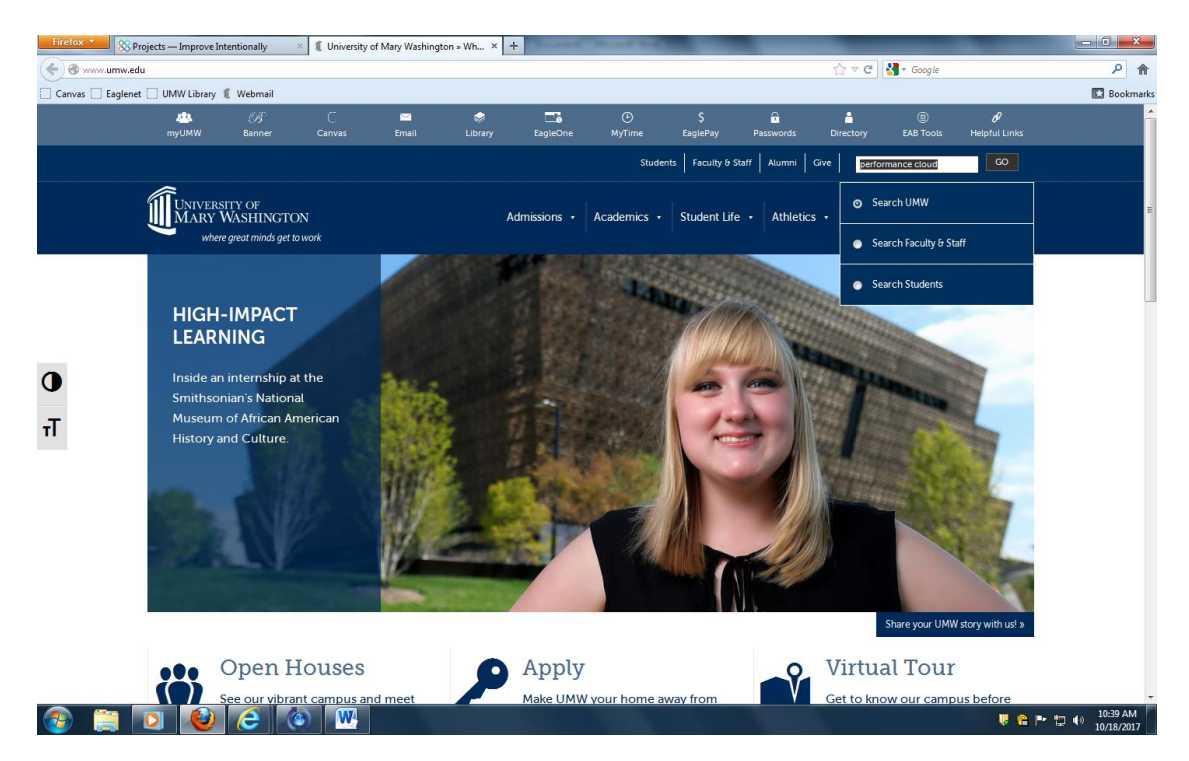

Click the first link as highlighted.

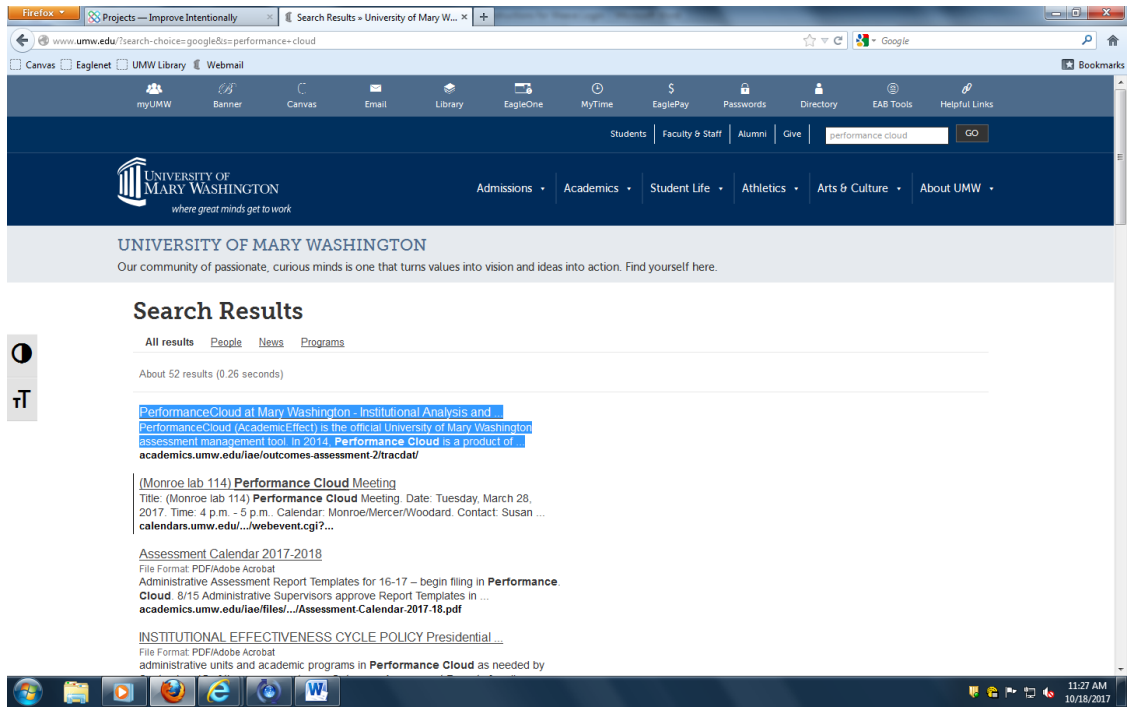

The link will bring you to a page with basic information about Performance Cloud at UMW. The "Performance Cloud logon" link (circled in red) will bring you to the logon page. Then the same instructions as above apply.

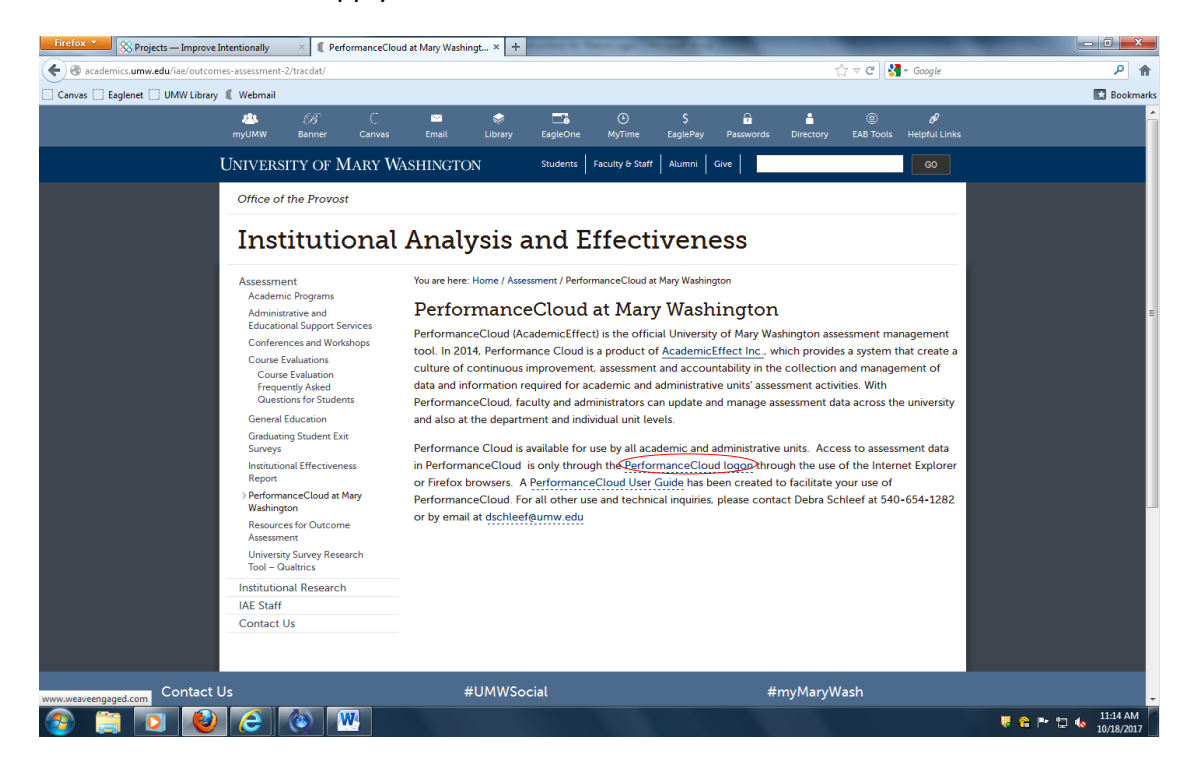